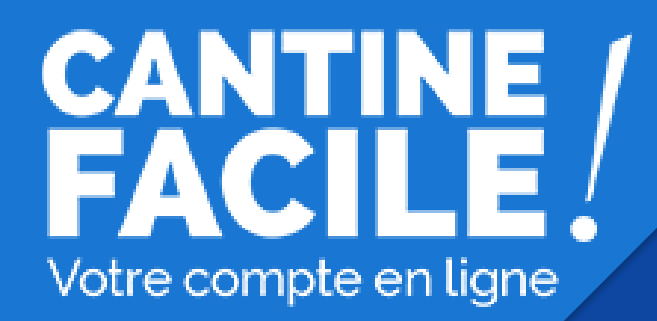

# **Guide de l'utilisateur**

NOUVEAU SERVICE

**www.collectivites.acheteza.com**

h.

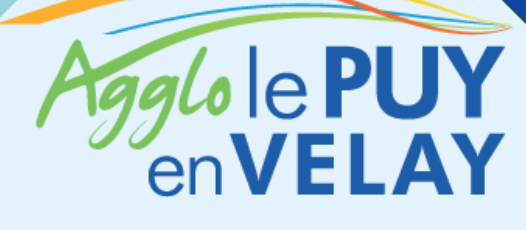

**MISSION NUMÉRIQUE**

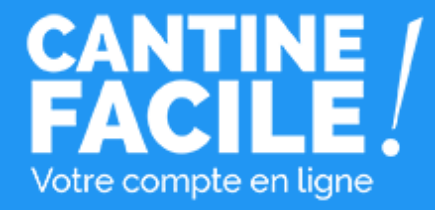

La Communauté d'agglomération du Puy-en-Velay a mis en œuvre un programme ambitieux d'actions afin **de moderniser et simplifier** l'ensemble des démarches entre les collectivités et les usagers du territoire.

La plateforme « restauration scolaire » est une des premières briques de ce nouvel outil et d'autres services viendront rapidement compéter cette offre.

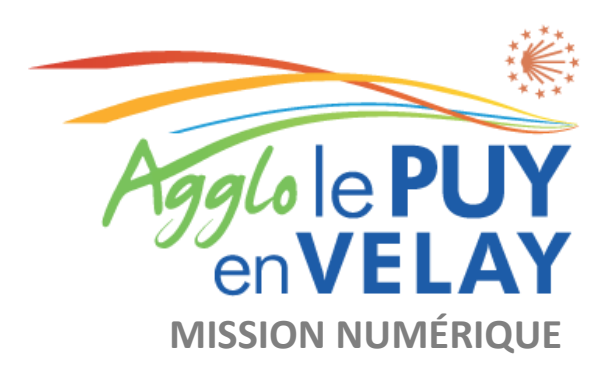

# **CANTINE** Votre compte en ligne

### **www.collectivites.acheteza.com**

**Créez votre compte usager Rechargez, si vous le souhaitez, votre compte avec des crédits cantines**

**Réservez les dates des repas en payant par carte bancaire ou en utilisant vos crédits cantine**

**Attendez la validation du** 

**compte**

**Votre enfant mange à la cantine**

**Rendez-vous vite sur [www.collectivites.acheteza.com](http://www.collectivites.acheteza.com/) !**

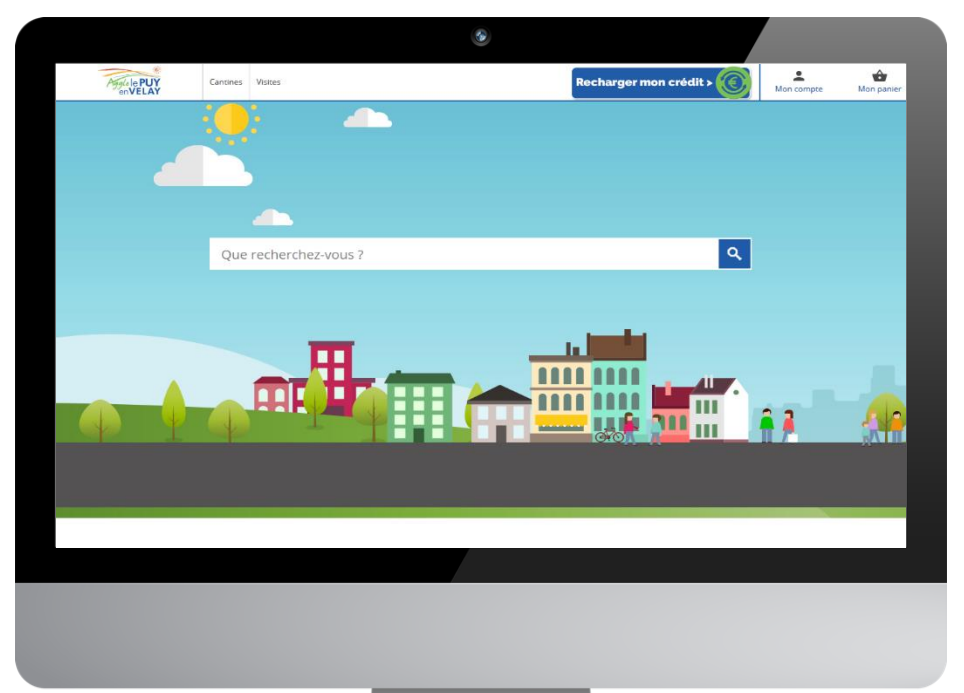

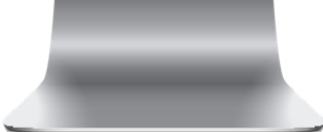

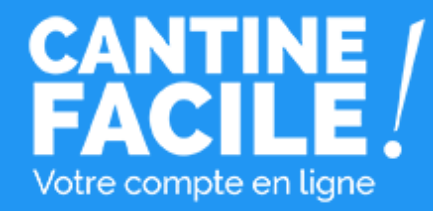

# Votre compte usager : Créez un compte usager O U Connectez-vous à votre compte existant

en cliquant sur le **bouton "Mon compte" en haut à droite**

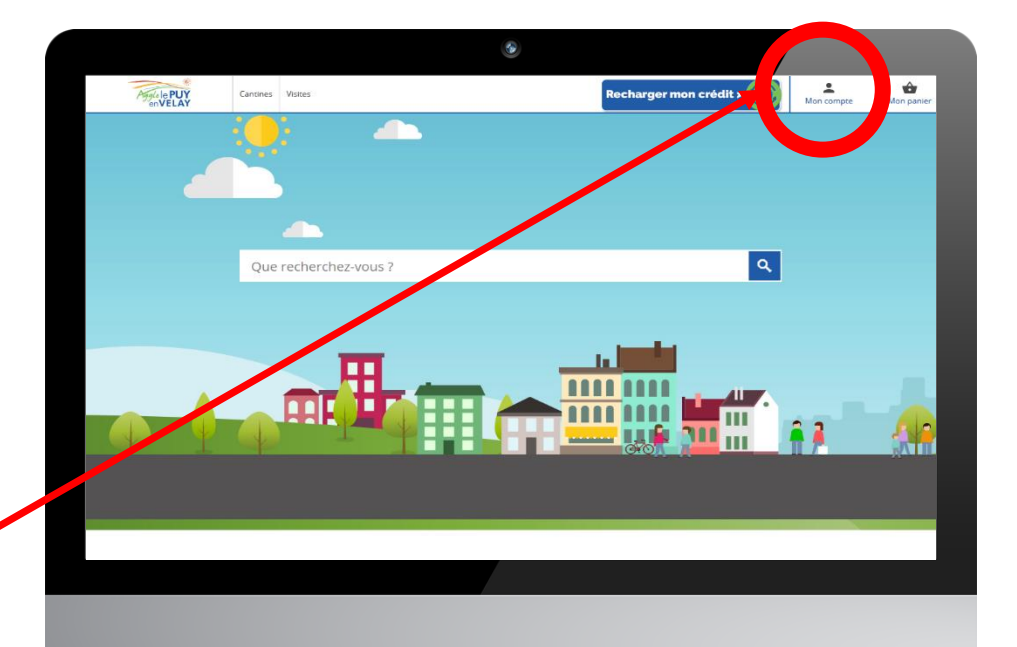

Accès à votre compte usager

## Connectez-vous ou créez un compte

### **Vous avez déjà un compte usager**

Connectez vous en renseignant **l'adresse email**  et le **mot de passe** choisis lors de votre inscription.

Si votre compte a bien été validé par un administrateur, vous accéderez à votre compte usager.

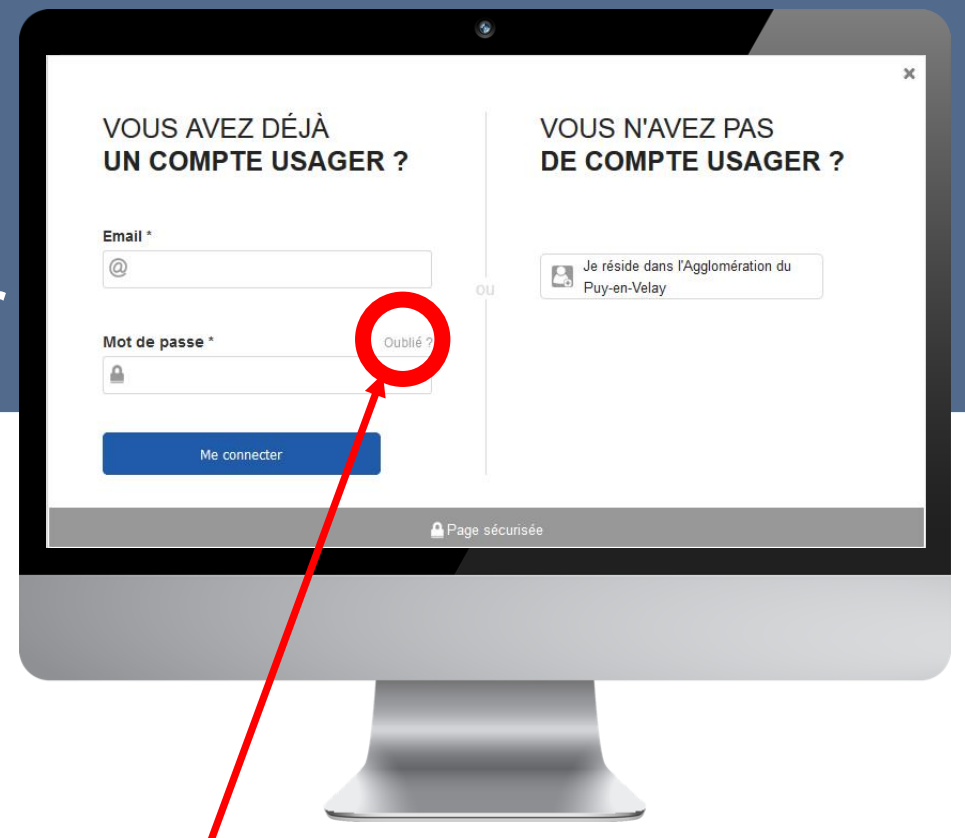

*Si vous avez oublié votre mot de passe, vous pouvez cliquer sur "Oublié", un nouveau mot de passe vous sera envoyé à votre adresse email.* 

### **Vous n'avez pas encore de compte usager**

Cliquez sur le lien "**Je reside dans l'Agglomération du Puy-en-Velay**" pour créer votre compte.

#### Création facile de votre compte usager en 3 étapes

Infos personelles

**Renseignez une** 

personelles.

réservation.

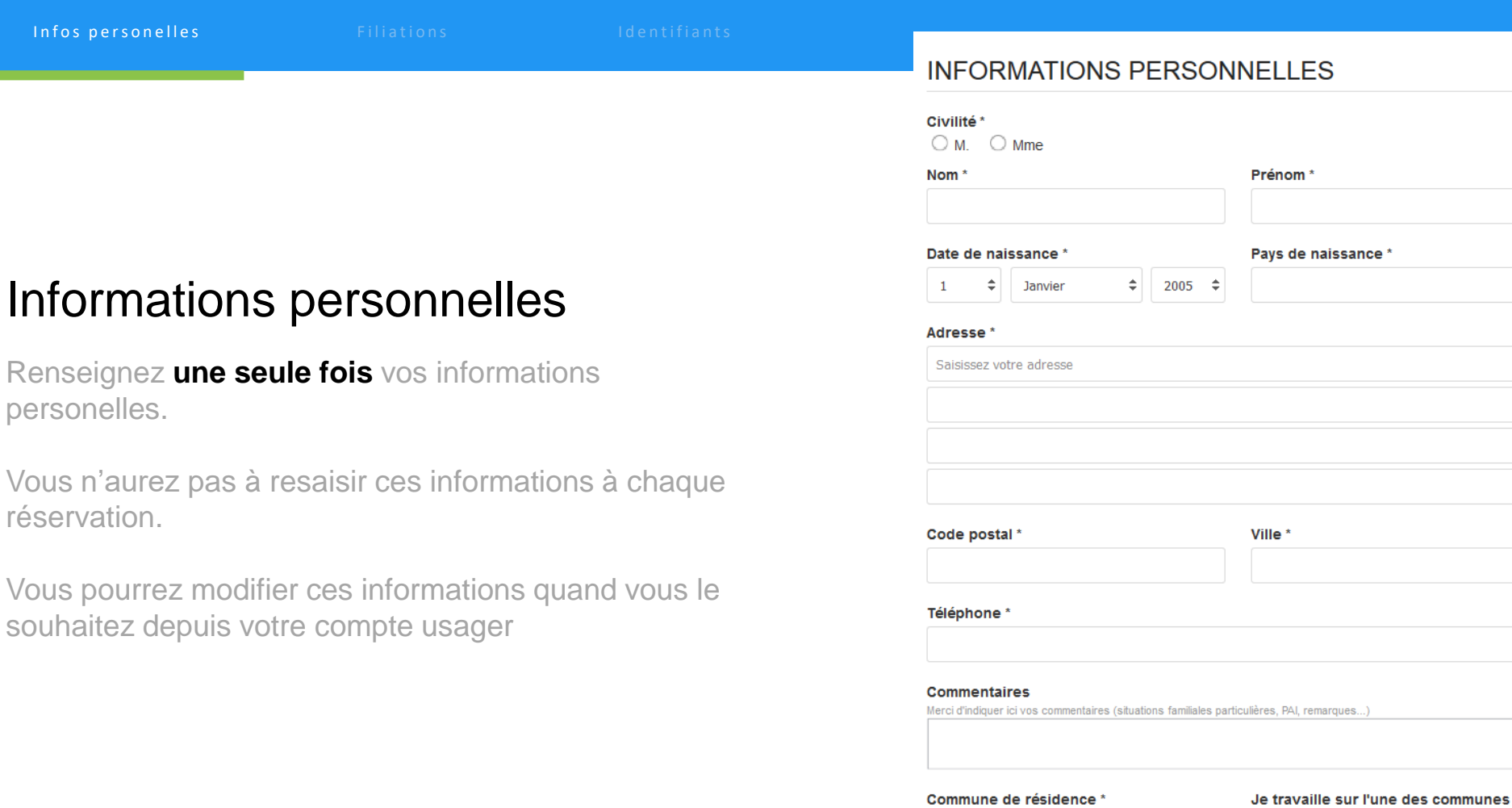

Services associés \*

Aiguilhe

Merci de sélectionner au minimum un service.

 $\div$ 

Aucune

÷

Mairie Aiguilhe - Service Cantine

#### Création facile de votre compte usager en 3 étapes

Infos personelles and set in the set of the set of the set of the set of the set of the set of the set of the s

#### **FILIATIONS**

#### Ajouter un bénéficiaire [+]

Ajouter ici les bénéficiaires pour les prestations que vous réserverez sur la plateforme. Le type de filiation correspond à la parentalité que vous représentez pour le bénéficiaire.

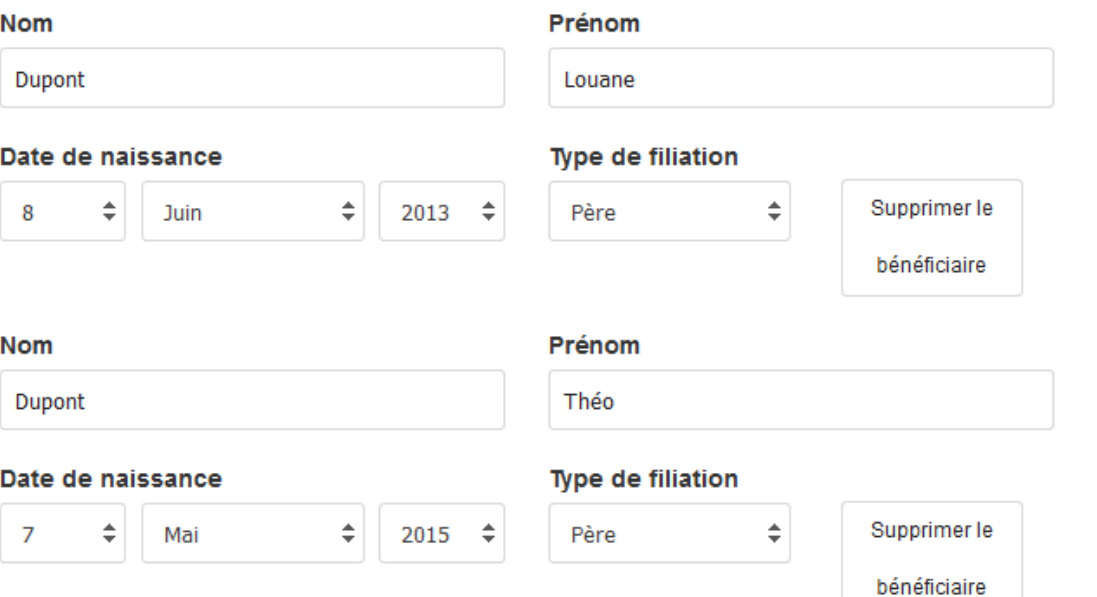

#### Filiations et bénéficiaires

Enregistrez les membres de votre famille pour **gagner du temps lors de la réservation** de vos repas cantine.

Vous pouvez ajouter **autant de bénéficiaires que vous le souhaitez** en cliquant sur "**Ajouter un bénéficiaire**" et vous pourrez ensuite faire des réservations pour chacun d'eux

#### Création facile de votre compte usager en 3 étapes

Infos personelles entre relations and the set of the set of the set of the set of the set of the set of the set of the set of the set of the set of the set of the set of the set of the set of the set of the set of the set

#### **Identifiants**

Vous n'avez plus qu'à choisir l**'email** et le **mot de passe** qui vous serviront à vous connecter à votre compte usager.

Une fois votre compte usager validé par un administrateur, **vous serez alerté par email** et **vous pourrez immédiatement faire des réservations de repas en ligne** !

#### **IDENTIFIANTS**

#### E-mail\*

Nous n'enverrons aucun email sans votre consentement

 $\oslash$ 

≙

#### Choisissez un mot de passe \* 8 caractères minimum uniquement chiffres et lettres

 $\Box$  J'aimerais être alerté des meilleures promotions et des exclusivités collectivites.acheteza.com

Annuler

Continuer

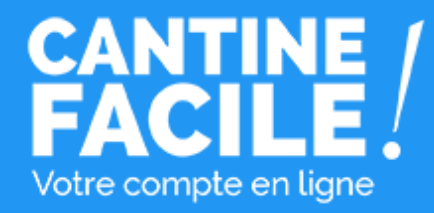

Payez en ligne par carte bancaire **à chaque réservation de repas**

> O U

Préchargez votre compte usager **quand vous le souhaitez avec des crédits utilisables lors de vos réservations de repas…** 

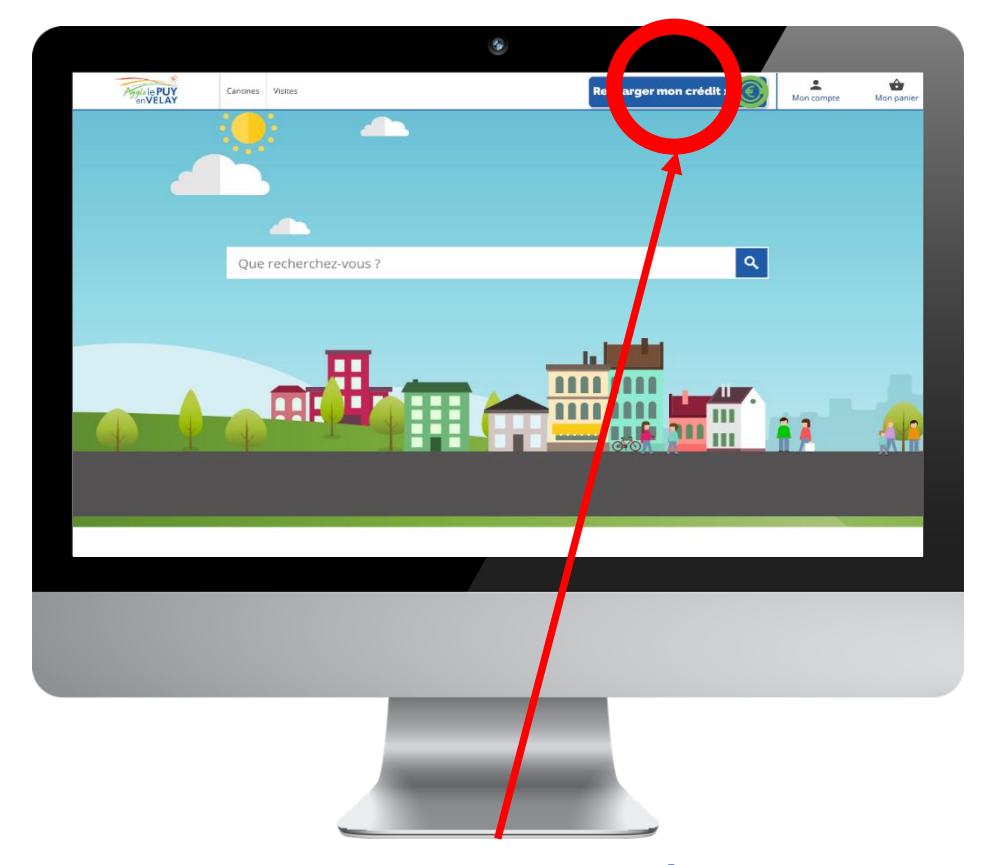

Recharger votre credit en cliquant sur le **bouton "Recharger mon crédit" en haut à droite**

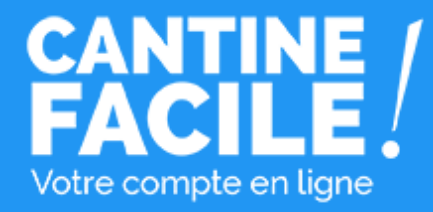

#### Réservation de repas Cantines Aiguilhe

Bénéficiaire\* :

**MARIE DUPONT** 

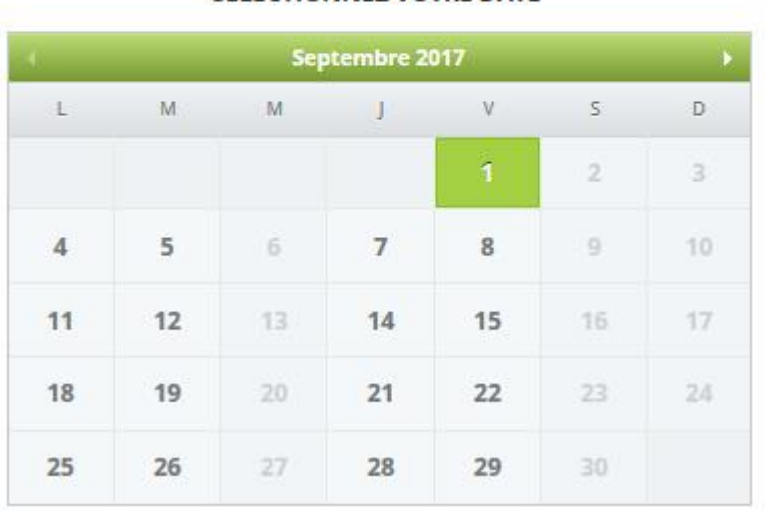

SÉLECTIONNEZ VOTRE DATE

# Réservez les dates des repas

Cliquez directement sur le calendrier pour sélectionner toutes les dates que vous souhaitez réserver.

Vous pouvez sélectionner un ou plusieurs de vos bénéficiaires pour leur réserver des repas. Seuls les jours où le repas cantine est possible vous sont proposés.

**Une ou plusieurs dates, un ou plusieurs bénéficiaires, réservez par semaine, par mois, par jour… c'est vous qui choisissez !**

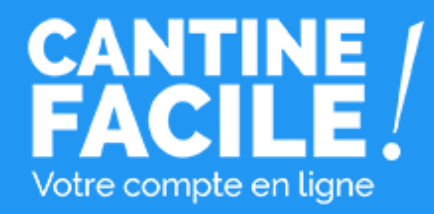

# Confirmez votre réservation

#### Payez en ligne par carte bancaire **sur le kit de paiement sécurisé** ou utilisez votre credit pour confirmer votre réservation.

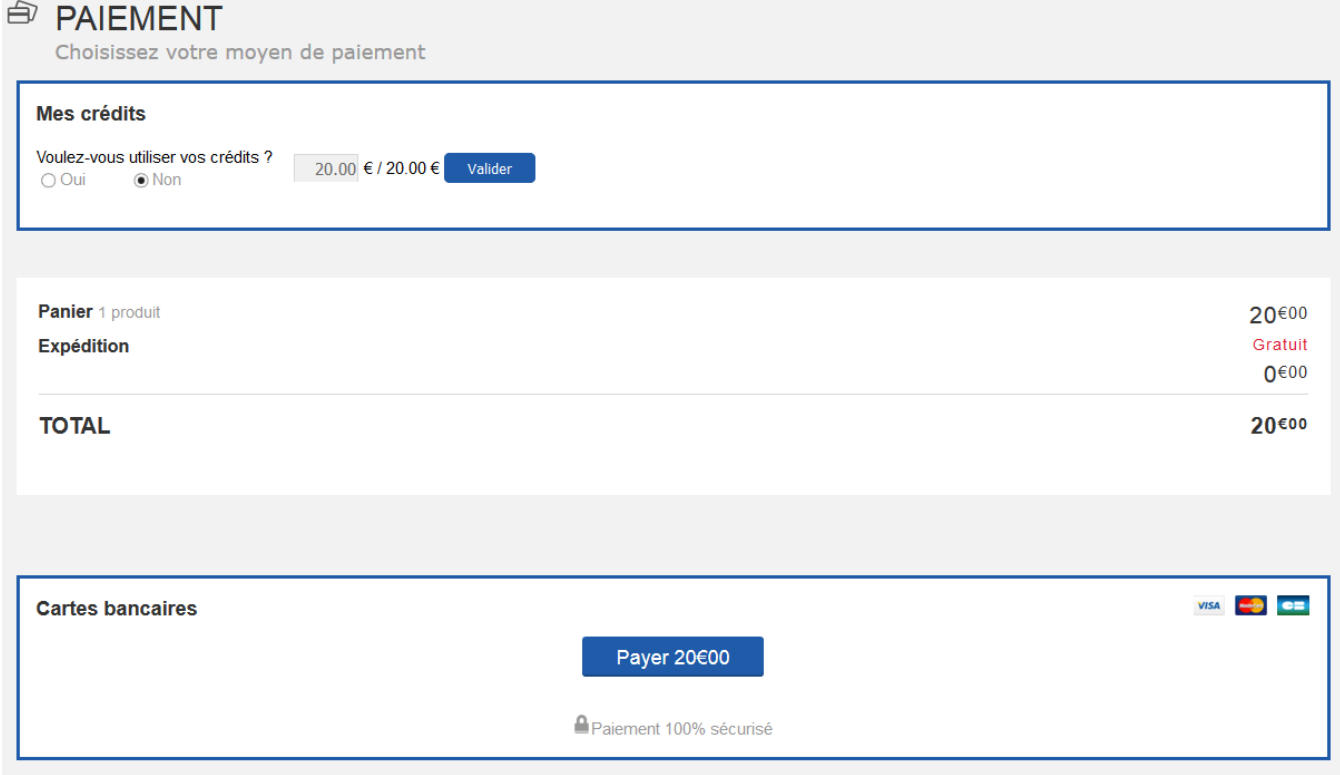

## **CANTINE** Votre compte en ligne

### **www.collectivites.acheteza.com**

# Votre compte usager

Accéder à votre compte usager pour :

- Consulter l'historique de vos réservations validées,
- Consulter le calendrier de toutes vos réservations et annuler des réservations,
- Modifier vos coordonnées
- Envoyer vos pièces justificatives,
- Gérer vos bénéficiaires,
- Suivre l'utilisation de vos credits.

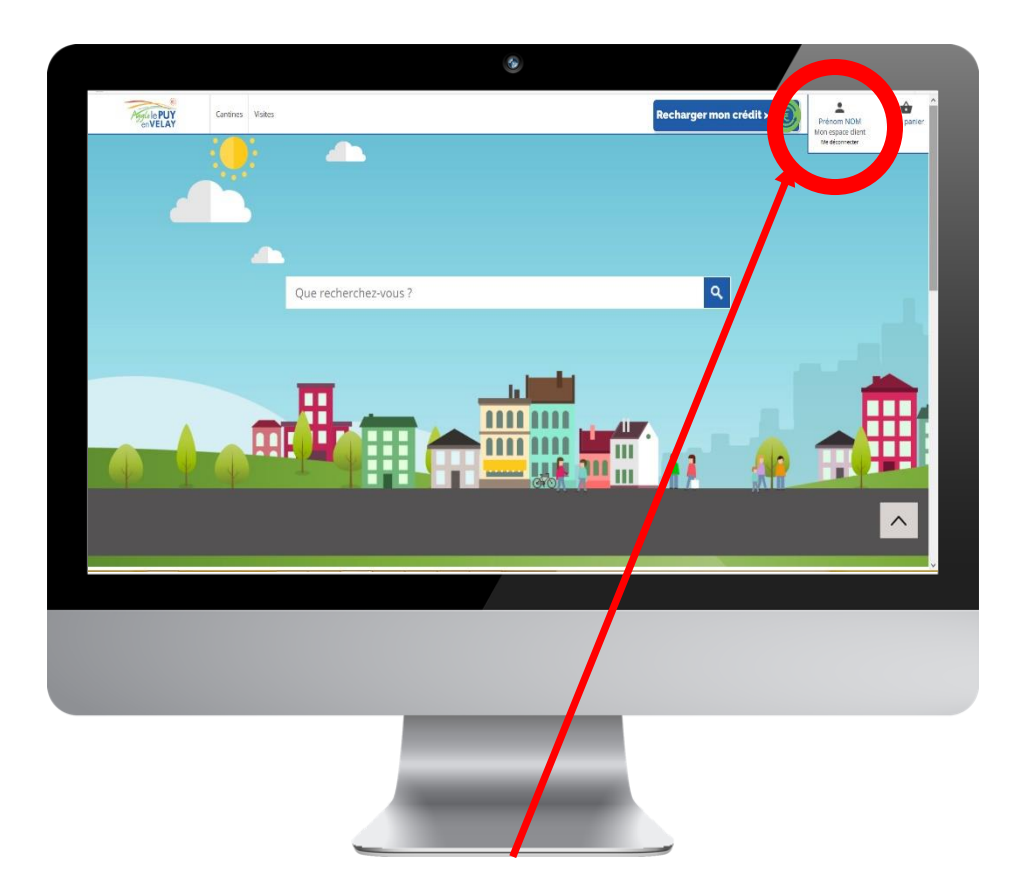

Accéder à votre compte usager en cliquant sur le **bouton "Mon compte client" en haut à droite**